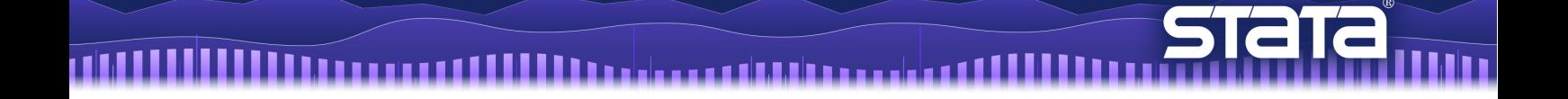

# 空間自己回帰(SAR)モデル

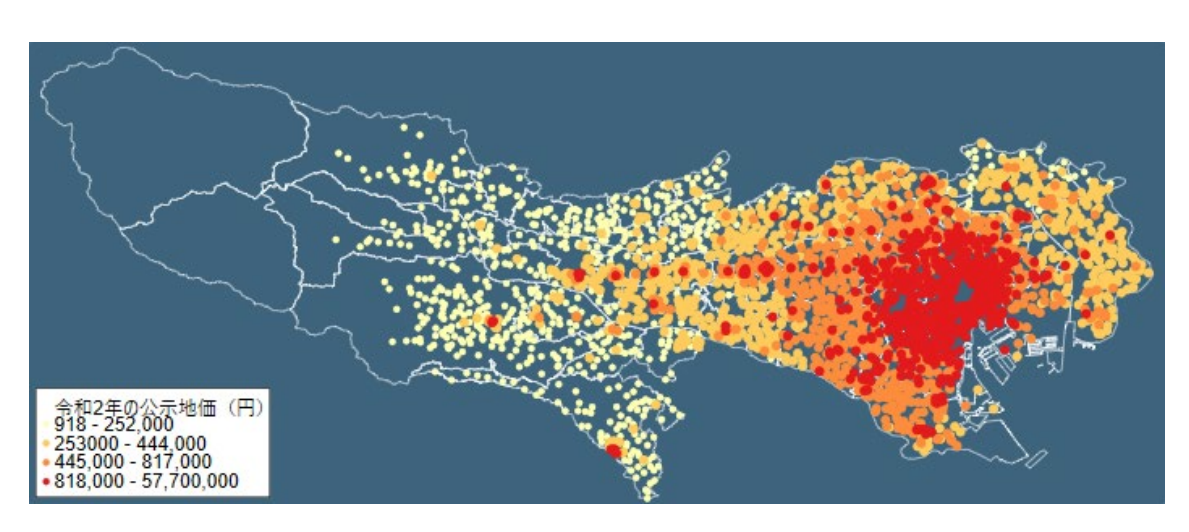

第一部 地理情報システム(GIS)と Stata‐東京都の地価データを地図上に表示

第二部 空間自己回帰モデル‐失業率と大学卒業率の関係をモデル化

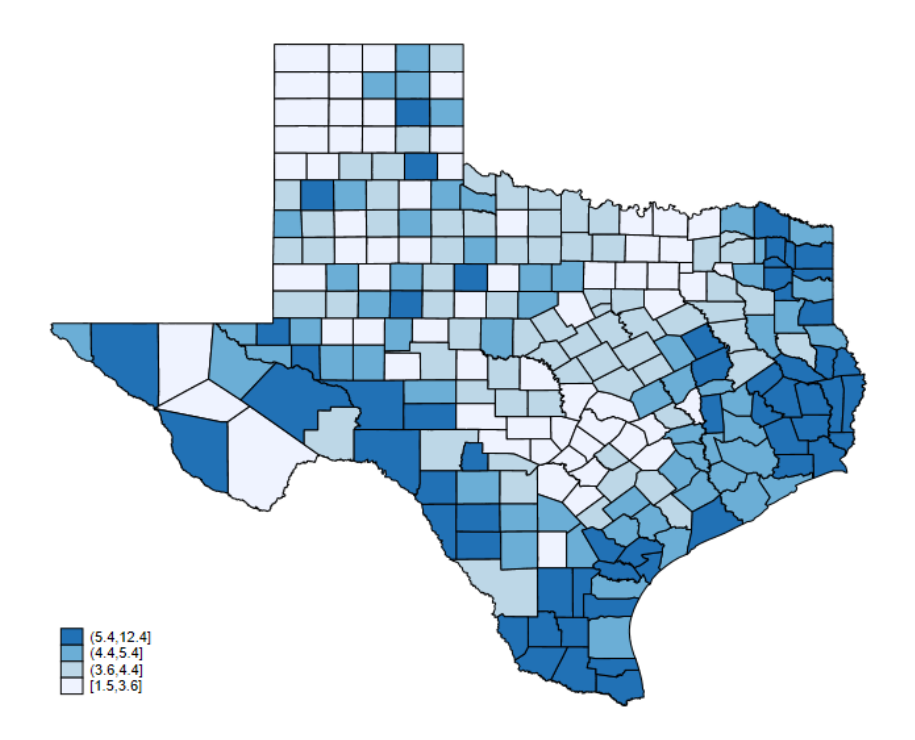

< LightStone 株式会社ライトストーン

# 第一部 地理情報システム(GIS)と Stata‐東京都の地価データを地図上に表示

はじめに

地理情報システム(GIS: Geographic Information System)とは、「地理的位置を手がかりに、 位置に関する情報を持ったデータ(空間データ)を総合的に管理・加工し、視覚的に表示 し、高度な分析や迅速な判断を可能にする技術」です。

出典)国土地理院 <https://www.gsi.go.jp/GIS/whatisgis.html>

- Stata 15 以降のバージョンは地理情報システム(GIS)を正式にサポートしています。地 図データのインポートと加工、グラフ化、空間自己回帰(SAR : spatial autoregressive) モ デルのためのコマンドが用意されています。
- 地図情報としては一般的に「シェープファイル」がよく利用されます。シェープファイ ルは図形情報と属性情報を持った地図データファイル群で、政府機関などのウェブサ イトで配布されています。
- この例題では、東京都の地価データを地図上に表示する方法を紹介します。メニュー操 作を基本としていますが、一部コマンド操作のものもあります。do ファイル part1.do に全ての操作のコマンドをまとめています。
	- 1. 地価データの準備
	- 2. 地図データの準備
	- 3. グラフ作成

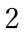

< LightStone 株式会社ライトストーン

...........................

# 1. 地価データの準備

Step 1: 東京都の地価データのシェープファイルをダウンロードする

. 1999 | 1999 | 1999 | 1999 | 1999 | 1999 | 1999 | 1999 | 1999 | 1999 | 1999 | 1999 | 1999 | 1999 | 1999 | 19

 こちらのページから令和 2 年の東京都の地価公示データをダウンロードします。これ は各年 1 月 1 日時点の全国の標準地について、位置(点)、公示価格、利用現況、用途 地域、地積等を GIS データとして整備したものです。 [https://nlftp.mlit.go.jp/ksj/gml/datalist/KsjTmplt-L01-v2\\_5.html](https://nlftp.mlit.go.jp/ksj/gml/datalist/KsjTmplt-L01-v2_5.html)

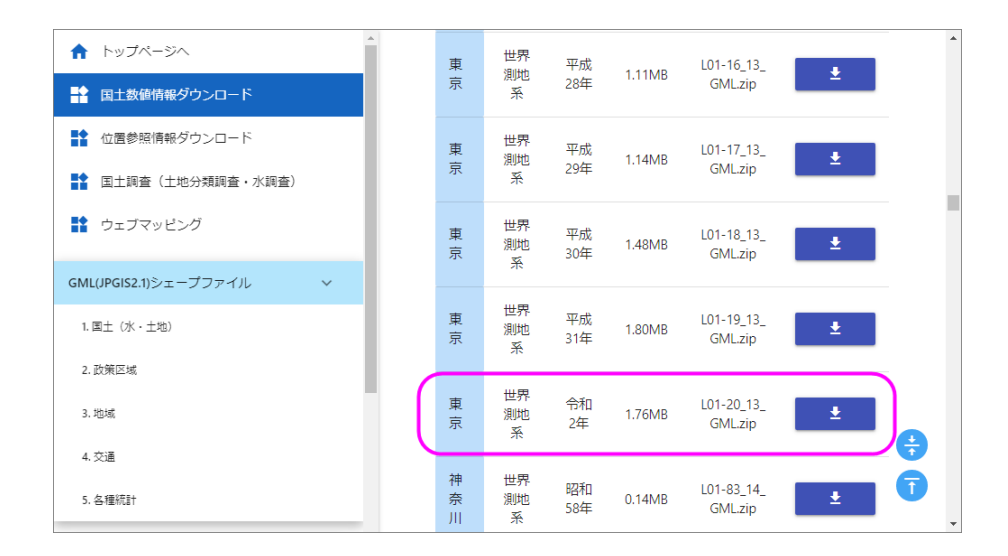

ダウンロードしたファイル L01-20\_13\_GML.zip を現在の作業フォルダにコピーします。 また、「データフォーマット(符号化)」欄にある「シェープファイルの属性について」 の Excel ファイルをダウンロードします。これはシェープファイルの属性名の対応表で す。

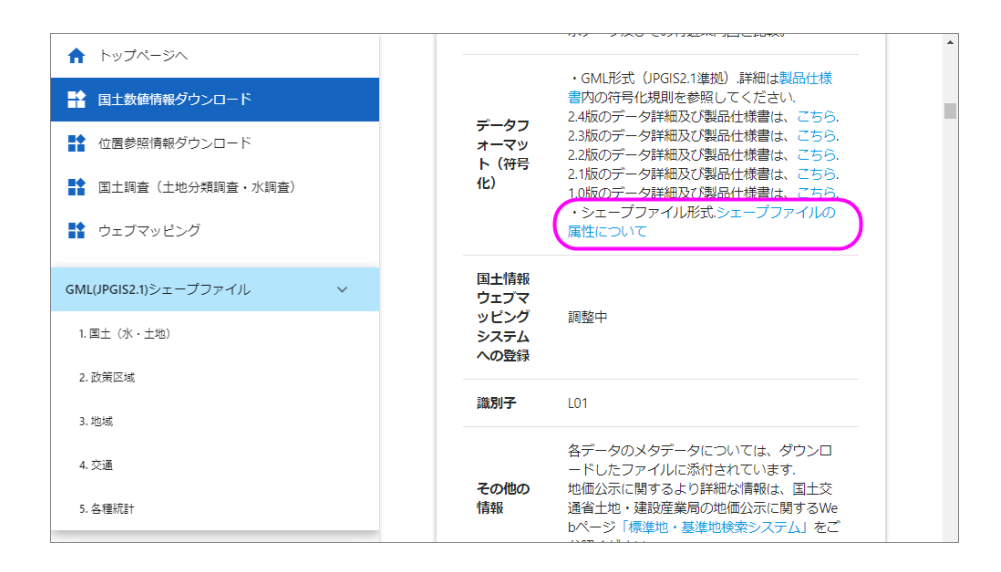

<>LightStone 株式会社ライトストーン

Step 2: シェープファイルを Stata 形式に変換する

uli 1

 ダウンロードしたシェープファイルを解凍(展開)します。Stata を起動し、メニュー から「統計 > 空間自己回帰モデル」を選択します。「空間解析コントロールパネル」で 次のように設定します。

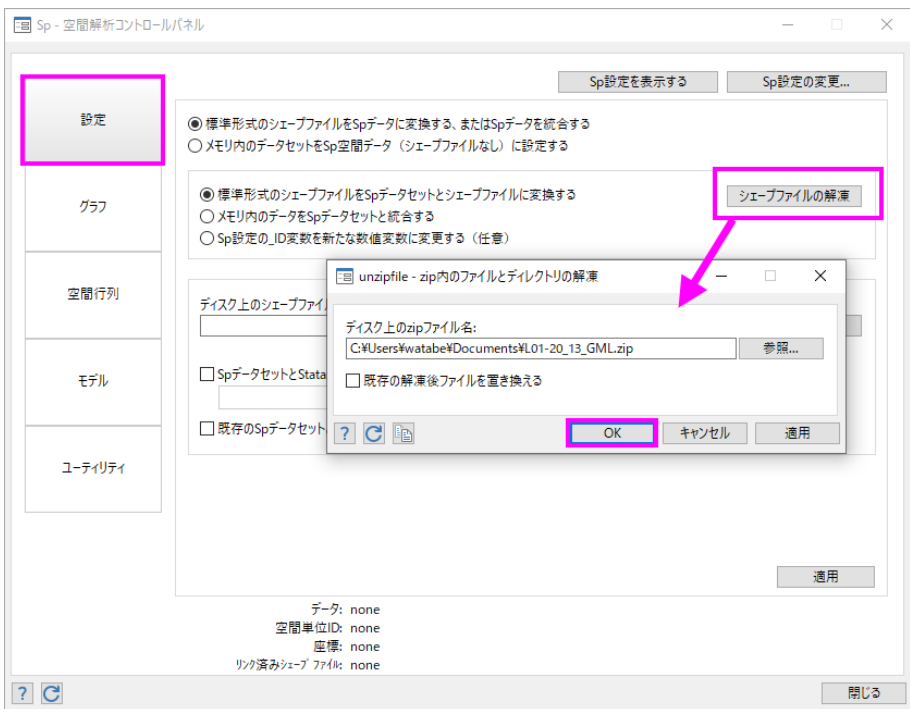

結果画面に解凍結果が表示されます。

```
 inflating: L01-20_13_GML/L01-20_13.xml
 inflating: L01-20_13_GML/L01-20_13.shx
 inflating: L01-20_13_GML/L01-20_13.shp
 inflating: L01-20_13_GML/L01-20_13.prj
 inflating: L01-20_13_GML/L01-20_13.geojson
 inflating: L01-20_13_GML/L01-20_13.dbf
 inflating: L01-20_13_GML/KS-META-L01-20_13.xml
```
total processed: 7 successfully unzipped C:\Users\watabe\Documents\L01-20\_13\_GML.zip to current directory

```
 skipped: 0
```

```
 extracted: 7
```
< LightStone 株式会社ライトストーン

. . . . . . . . . . . . . . . . . . . .

TH

![](_page_4_Picture_76.jpeg)

```
 (creating _CY coordinate)
 (creating _CX coordinate)
 (creating _ID spatial-unit id)
 (importing .dbf file)
 (importing .shp file)
```
 file L01-20\_13.dta created file L01-20\_13\_shp.dta created

作成された Stata 形式のシェープファイル L01-20\_13.dta には日本語が含まれているた め、適切なエンコードを設定して変換します。(コマンド操作のみ)

![](_page_4_Picture_5.jpeg)

< LightStone 株式会社ライトストーン

. . . . . . . . . . . . . .

```
 19 str# variables translated
      0 str# variables okay, already UTF-8
     111 str# variables okay, ASCII
     all characteristic contents okay, ASCII
     all characteristic names okay, ASCII
     all variable labels okay, ASCII
     all data labels okay, ASCII
     all variable names okay, ASCII
File L01-20 13.dta (Stata dataset)
       1 file(s) to be examined ...
       1 file(s) specified
 File summary (before starting):
 (Directory ./bak.stunicode created; please do not delete)
 (using Shift_JIS encoding)
```
**File successfully translated**

```
 all files successfully translated
 File summary:
```
- メニューから「ファイル > 開く」を選択して、L01-20\_13.dta を開きます。
- データの内容を確認します。メニューから「データ > データの内容表示 > メモリ/フ ァイル内のデータの内容表示」を選択して、次のように設定します。

![](_page_5_Picture_130.jpeg)

次のように結果が表示され、非常に多くの情報(シェープファイルの属性)が含まれている ことがわかります。先頭の\_ID は空間 ID、\_CX は X 座標、\_CY は Y 座標です。storage type 欄より、これらは数値変数としてインポートされていることがわかります。その他の変数は

. . .

Eight Stone®

株式会社ライトストーン

. . . . . . . . . . . . . . .

文字列変数(str)としてインポートされています。

![](_page_6_Picture_44.jpeg)

● データの1行目の内容を確認します。メニューから「データ > データの内容表示 > デ ータの一覧表示」を選択します。「by/if/in」タブで次のように設定します。

![](_page_6_Picture_45.jpeg)

次のように結果が表示されます。

< LightStone 株式会社ライトストーン

..........................

![](_page_7_Picture_77.jpeg)

Step 1 でダウンロードした「シェープファイルの属性について」の Excel ファイルを使用し て、対応番号と属性名を確認します。今回は **L01\_006** の公示価格(円/m<sup>2</sup>)、**L01\_021** の標 準地行政コードを使用します。

※2021 年 3 月 10 日現在、対応表の内容に誤りがある様子のため、データの内容から判断 して対応付けを行いました。

● 使用する変数(属性)に分かりやすい名前を付けます。メニューから「データ > デー タユーティリティ >変数のグループ名を変更」を選択して、次のように設定します。

![](_page_7_Picture_78.jpeg)

<>LightStone 株式会社ライトストーン

● code と price を文字列変数から数値変数に変換します。メニューから「データ > デ ータの作成または変更 > その他の変数変換コマンド > 文字列変数から数値変数に変 換」を選択し、次のように設定します。

![](_page_8_Picture_65.jpeg)

● 今回は島嶼部のデータを除きます。島嶼部の標準地行政コードは 13361 以降のため、 code が 13361 以上のものを削除します。メニューから「データ > データの作成また は変更 > 観測値の削除」を選択し、次のように設定します。

![](_page_8_Picture_66.jpeg)

<>LightStone 株式会社ライトストーン

 地価データを地図上に表示する際、価格の高低によって色分けして表示すると分かり やすくなります。カラーマップ用に、price の四分位数を表す新規変数 price4 を作成 します。メニューから「統計 > 要約と記述統計量 > 分位点情報の変数を作成」を選択 し、次のように設定します。

![](_page_9_Picture_68.jpeg)

● 作成した price4 の内容を確認します。メニューから「データ > データの内容表示 > 記述統計量」を選択し、「メイン」タブと「by/if/in」タブで次のように設定します。

![](_page_9_Picture_69.jpeg)

結果は次のようになります。price4 = 1~4 の最小値と最高値がわかります。

< LightStone 株式会社ライトストーン

. . . . . . . . . . . . . . . . . . .

 $\rightarrow$  price4 = 1 Variable Obs Mean Std. Dev. Min Max 648 price 157297.7 57053.52 918 252000  $\rightarrow$  price4 = 2 Variable Obs Std. Dev. Min Mean Max price 648 343248.5 55242.96 253000 444000  $\rightarrow$  price4 = 3 Variable Obs Std. Dev. Min Mean Max price 642 603686.9 105790 445000 817000  $\rightarrow$  price4 = 4 Variable Obs Mean Std. Dev. Min Max price 646 3573573 6183768 818000 5.77e+07

price4 の値ラベルを作成します。ニューから「データ > 変数マネージャ」を選択し、 次のように設定します。この値ラベルは後程カラーマップの凡例として使用されます。

![](_page_10_Picture_136.jpeg)

,,,,,,

株式会社ライトストーン

SughtStone®

 空間データを扱うにあたって、どの変数を空間の ID とするか設定する必要があります。 Stata 形式のシェープファイルを作成した際に自動で設定されますが、後から変更する ことも可能です。現在の設定を確認するには、メニューから「統計 > 空間自己回帰モ デル」を選択して「空間解析コントロールパネル」を開きます。

1958 | 1958 | 1958 | 1959 | 1959 | 1959 | 1959 | 1959 | 1959 | 1959 | 1959 | 1959 | 1959 | 1959 | 1959 | 1959

![](_page_11_Picture_49.jpeg)

● デフォルトでは、座標は上記の通り平面(planar)単位に設定されます。元のシェープフ ァイルは緯度経度で記録されているため、座標単位の設定を変更します。

![](_page_11_Picture_50.jpeg)

12

<>LightStone 株式会社ライトストーン

● メニューから「ファイル > 保存」を選択してデータを保存します。以上で地価データ の準備は完了です。

## 2. 地図データの準備

Step 1: 東京都の行政区域データのシェープファイルをダウンロードする

● こちらのページから令和 2 年の東京都の行政区域データをダウンロードします。これ は都道府県名、支庁・振興局名、郡・政令都市名、市区町村名、行政区域コード等を GIS データとして整備したものです。

[https://nlftp.mlit.go.jp/ksj/gml/datalist/KsjTmplt-N03-v2\\_4.html](https://nlftp.mlit.go.jp/ksj/gml/datalist/KsjTmplt-N03-v2_4.html)

![](_page_12_Figure_6.jpeg)

ダウンロードしたファイル N03-20200101\_13\_GML.zip を現在の作業フォルダにコピー します。

Step 2: シェープファイルを Stata 形式に変換する

 地価データと同様に、シェープファイルの解凍(展開)から空間設定までの作業を行い ます。ここではコマンド操作のみ記載します。do ファイル part1.do 内の『地図データ の準備』をご確認ください。

![](_page_12_Picture_10.jpeg)

< LightStone 株式会社ライトストーン

. . . . . . . .

. . . . . . . . . .

![](_page_13_Picture_0.jpeg)

東京都の地価データを地図上に表示します。空間データ用のグラフ作成コマンド grmap を使用します。do ファイル part1.do 内の『グラフ作成』をご確認ください。

シンプル版

● 現在 Stata で読み込んでいる地図データ(N03-20\_13\_200101.dta)上に、地価データ(L01-20 13.dta)をポイント表示し、price4 の値によって色分けしたカラーマップで表現し ます。

Do-file Editor - part1.do  $\Box$  $\times$ ファイル(F) 編集(E) 表示(V) 言語 プロジェクト(P) ツール(T) D Ď @ @ Q | X �� <mark>ß |</mark> う♂ | k± k\* k↓ | ♀ D 。  $part1.do \times$  $\ddot{}$ 102  $\boldsymbol{\wedge}$ 103 \*グラフ作成 \*\*\*\*\*\*\*\*\*\*\*\*\*\*\*\* \*\*\*\*\*\*\*\*\*\*\*\*\*\*\*\*\* 104 \*東京都の地価データを地図上に表示 105 106  $\frac{1}{107}$ \*シンブル版<br>grmap, point(data("L01-20\_13.dta") xcoord(\_CX) ycoord(\_CY) by(price4)<br>fcolor(YlOrRd))| \*シンプル版 108  $\sqrt{2}$  $109$ 行: 108, 列: 86 CAP NUM OVR

![](_page_13_Picture_5.jpeg)

< LightStone 株式会社ライトストーン ,,,,,,

カスタム版

地図の枠線の色を変更、凡例と背景色を追加します。

<u> 1999 - 1999 - 1999 - 1999 - 1999 - 1999 - 1999 - 1999 - 1999 - 1999 - 1999 - 1999 - 1999 - 1999 - 1999 - 199</u>

![](_page_14_Picture_2.jpeg)

![](_page_14_Picture_3.jpeg)

グラフエディタ機能

グラフウィンドウからグラフエディタを起動して、作成済みのグラフを編集できます。 グラフ上の編集したい箇所(背景やプロットなど)をクリックすると編集メニューが表 示されます。

![](_page_14_Figure_6.jpeg)

15

<>LightStone 株式会社ライトストーン

# 第二部 空間自己回帰モデル‐失業率と大学卒業率の関係をモデル化

はじめに

- 経済や医学的な状況は、隣接する地区では相互に強い影響を及ぼします。空間自己回帰 モデルは他のモデル推定とは異なり、地理的な位置情報付きのデータに対してモデル をフィットします。
- 地図情報としては一般的に「シェープファイル」がよく利用されます。シェープファイ ルは図形情報と属性情報を持った地図データファイル群で、政府機関などのウェブサ イトで配布されています。
- シェープファイルを用いた空間自己回帰モデル分析は次の手順で行います。

![](_page_15_Picture_145.jpeg)

 この例題では、アメリカ合衆国テキサス州の失業率と大学卒業率の関係をモデル化し ます。メニュー操作を基本としていますが、一部コマンド操作のものもあります。do フ ァイル part2.do に全ての操作のコマンドをまとめています。

# データの準備

Step 1: アメリカ合衆国のシェープファイルをダウンロードする

 こちらのページからシェープファイルをダウンロードします。 [https://catalog.data.gov/dataset/tiger-line-shapefile-2016-nation-u-s-current-county](https://catalog.data.gov/dataset/tiger-line-shapefile-2016-nation-u-s-current-county-and-equivalent-national-shapefile)[and-equivalent-national-shapefile](https://catalog.data.gov/dataset/tiger-line-shapefile-2016-nation-u-s-current-county-and-equivalent-national-shapefile)

![](_page_15_Picture_11.jpeg)

< LightStone 株式会社ライトストーン

....................

ダウンロードしたファイル tl 2016 us countv.zip を現在の作業フォルダにコピーしま す。

Step 2: シェープファイルを Stata 形式に変換する

THE

 ダウンロードしたシェープファイルを解凍(展開)します。Stata を起動し、メニュー から「統計 > 空間自己回帰モデル」を選択します。「空間解析コントロールパネル」で 次のように設定します。

![](_page_16_Picture_97.jpeg)

結果画面に解凍結果が表示されます。

```
 extracted: 8
         skipped: 0
total processed: 8
successfully unzipped C:\Users\watabe\Documents\tl_2016_us_county.zip to current directory
    inflating: tl_2016_us_county.shx
    inflating: tl_2016_us_county.shp.xml
   inflating: tl 2016 us county.shp.iso.xml
    inflating: tl_2016_us_county.shp.ea.iso.xml
    inflating: tl_2016_us_county.shp
    inflating: tl_2016_us_county.prj
    inflating: tl_2016_us_county.dbf
    inflating: tl_2016_us_county.cpg
```
<>LightStone 株式会社ライトストーン

. . . . . . . . . . . . . . . . . . . .

11 I

![](_page_17_Picture_67.jpeg)

 (creating \_CY coordinate) (creating \_CX coordinate) (creating \_ID spatial-unit id) (importing .dbf file) (importing .shp file)

 file tl\_2016\_us\_county.dta created file tl 2016 us county shp.dta created

メニューから「ファイル > 開く」を選択して、tl\_2016\_us\_county.dta を開きます。

株式会社ライトストーン

. . . . . . . . . . . . . . . . . .

SughtStone®

● データの内容を確認します。メニューから「データ > データの内容表示 > メモリ/フ ァイル内のデータの内容表示」を選択して、次のように設定します。

. 1999 | 1999 | 1999 | 1999 | 1999 | 1999 | 1999 | 1999 | 1999 | 1999 | 1999 | 1999 | 1999 | 1999 | 1999 | 19

![](_page_18_Picture_123.jpeg)

INTPTLON str12 %12s INTPTLON INTPTLAT str11 %11s INTPTLAT AWATER double %14.0f AWATER ALAND double %14.0f ALAND FUNCSTAT str1 %9s FUNCSTAT METDIVFP str5 %9s METDIVFP CBSAFP str5 %9s CBSAFP CSAFP str3 %9s CSAFP MTFCC str5 %9s MTFCC CLASSFP str2 %9s CLASSFP LSAD str2 %9s LSAD NAMELSAD str33 %33s NAMELSAD NAME str21 %21s NAME GEOID str5 %9s GEOID COUNTYNS str8 %9s COUNTYNS COUNTYFP str3 %9s COUNTYFP STATEFP str2 %9s STATEFP \_CY double %10.0g y-coordinate of area centroid \_CX double %10.0g x-coordinate of area centroid \_ID int %12.0g Spatial-unit ID variable name type format label variable label storage display value vars: 20 20 29 0ct 2020 13:40 obs: 3,233 Contains data from tl\_2016\_us\_county.dta

Sorted by: \_ID

<>LightStone 株式会社ライトストーン

-----------------------------

● データの 1, 2 行目の内容を確認します。メニューから「データ > データの内容表示 > データの一覧表示」を選択します。「by/if/in」タブで次のように設定します。

![](_page_19_Picture_82.jpeg)

![](_page_19_Picture_83.jpeg)

![](_page_19_Picture_84.jpeg)

20

< LightStone 株式会社ライトストーン

,,,,,,,,,,,,,,,,,,,,,,,,,,,,

変数 STATEFP は州を表す 2 桁のコード、変数 COUNTYFP は州内の群を表す 3 桁のコー ドです。これらを組み合わせて、個々の群を表す5桁のコードの数値型変数 fips を作 成します。メニューから「データ > データの作成または変更 > 新規変数の作成」を選 択し、次のように設定します。real()関数は文字列を数値に変換します。

![](_page_20_Picture_122.jpeg)

新しい変数 fips が観測値を一意に識別できているか確認します(コマンド操作のみ。 /\*\*/で囲まれたコメントは入力しません)。assert はそれに続く式が正しいかどうかを 確認するコマンドで、正しくない場合は"assertion is false"のメッセージが表示 されます。結果が正しければ何も表示しません。 \_N は Stata のシステム変数です(help \_variables を参照)。

bysort fips: assert N == 1/\*fips の各観測値に値が 1 つだけ存在することを確認\*/

assert fips != ./\* fips に欠損値がないことを確認\*/

< LightStone 株式会社ライトストーン

. . . . . . . . . . . . . . . .

**●** 空間データを扱うにあたって、どの変数を空間の ID とするか設定する必要があります。 Stata 形式のシェープファイルを作成した際に自動で設定されますが、後から変更する ことも可能です。メニューから「統計 > 空間自己回帰モデル」を選択して「空間解析 コントロールパネル」を開き、先程作成した fips を指定します。

TH

![](_page_21_Picture_71.jpeg)

 linked shapefile: **tl\_2016\_us\_county\_shp.dta** coordinates: \_CX, \_CY (planar) spatial-unit id: \_ID (equal to fips) data: cross sectional Sp dataset **tl\_2016\_us\_county.dta** (data in memory saved) (\_shp.dta file saved)

22

株式会社ライトストーン

. . . . . . . . . . . . . . . . . .

SughtStone®

● デフォルトでは、座標は平面(planar)単位に設定されます。元のシェープファイルは緯 度経度で記録されているため、座標単位の設定を変更します。

11 I

![](_page_22_Picture_57.jpeg)

```
 linked shapefile: tl_2016_us_county_shp.dta
     coordinates: _CY, _CX (latitude-and-longitude, miles)
   spatial-unit id: _ID (equal to fips)
              data: cross sectional
 Sp dataset tl_2016_us_county.dta
```
メニューから「ファイル > 保存」を選択してデータを保存します。以上で地図データ の準備は完了です。

< LightStone 株式会社ライトストーン

. . . . . . . . . . . . . . . . . .

Step 3: データセットと Stata 形式のシェープファイルをマージする

<u>1999 | 1999 | 1999 | 1999 | 1999 | 1999 | 1999 | 1999 | 1999 | 1999 | 1999 | 1999 | 1999 | 1999 | 1999 | 1999</u>

● テキサス州の失業率と大学卒業率のデータを使用します。メニューから「ファイル > 例題データセット」を選択して、次のように操作します。

![](_page_23_Picture_81.jpeg)

データが開き、その内容が表示されます。個々の群を表す5桁のコード fips が含まれ ています。

![](_page_23_Picture_82.jpeg)

Sorted by: fips

< LightStone 株式会社ライトストーン

. . . . . . . . . . . . . . . . . . . .

Stata 形式のシェープファイル tl\_2016\_us\_county.dta と共通の変数 fips を用いて、2 つ のファイルをマージします。メニューから「データ > データセットの統合 > 2 データ セットのマージ」を選択して、次のように設定します。

![](_page_24_Picture_78.jpeg)

(note: variable fips was float, now double to accommodate using data's values)

![](_page_24_Picture_79.jpeg)

変数 \_merge が作成されます。テキサス州のデータとマッチしたものは \_merge==3 と 識別されています。

< LightStone 株式会社ライトストーン

● マッチしなかった観測値を削除します。メニューから「データ > データの作成または 変更 > 観測値の削除」を選択して、次のように設定します。2,979 の観測値が削除され ます。

![](_page_25_Picture_48.jpeg)

● 今後、変数 \_merge は使用しないため削除します。メニューから「データ > 変数マネ ージャ」を選択して、次のように操作します。

![](_page_25_Picture_49.jpeg)

< LightStone 株式会社ライトストーン

. . . . . . . . . . . . . . . . . . .

● データセットの内容を確認します。メニューから「データ > データの内容表示 > メモ リ/ファイル内のデータの内容表示」を選択して、「メモリ内」のみ選び OK を押します。

![](_page_26_Picture_131.jpeg)

Sorted by:

< LightStone 株式会社ライトストーン

----------------------

![](_page_27_Picture_0.jpeg)

fips college income unemployment \_ID \_CX \_CY NAME

![](_page_27_Picture_56.jpeg)

● 変数 NAME の名前を countyname に変更します。「適用」をクリックして変数マネージ ャを閉じます。

![](_page_27_Picture_57.jpeg)

< LightStone 株式会社ライトストーン

,,,,,,,,,,,,,,,,,,,

● データセットを保存します。例題データセットは上書き保存ができないため、メニュー から「ファイル > 名前を付けて保存」を選択して、texas\_ue.dta という名前で保存しま す。以上でデータの準備は完了です。

## Step 4: テキサス州のデータの分析

● これまでの操作で、texas\_ue.dta を空間自己回帰モデルで使用する準備が整いました。 改めてデータセットの内容を確認します。メニューから「データ > データの内容表示 > メモリ/ファイル内のデータの内容表示」を選択して、「メモリ内」のみ選び OK を押 します。

![](_page_28_Picture_119.jpeg)

Sorted by:

株式会社ライトストーン

. . . . . . . . . . . . . . . . . . .

SughtStone®

● 失業率の記述統計量を求めます。メニューから「統計 > 要約/表/検定 > 要約と記述統 計量 > 記述統計量」を選択して、次のように設定します。

![](_page_29_Picture_49.jpeg)

結果は次のようになります。失業率の範囲は 1.5%から 12.4%であることがわかります。

![](_page_29_Picture_50.jpeg)

< LightStone 株式会社ライトストーン

---------------------------------

● texas ue.dta は空間データとして設定されており、シェープファイルを含むため、コロ プレスマップを作成できます。メニューから「統計 > 空間自己回帰モデル」を選択し て、「空間解析コントロールパネル」で次のように設定します。

1958 | 1959 | 1959 | 1959 | 1959 | 1959 | 1959 | 1959 | 1959 | 1959 | 1959 | 1959 | 1959 | 1959 | 1959 | 1959

![](_page_30_Picture_37.jpeg)

グラフから、失業率が高い群はクラスター化しているように見えます。これは、郡間に 波及効果があることを示唆しています。

<>LightStone 株式会社ライトストーン

..............................

## 通常の線形回帰が適切であるか検定する

- このデータセットは空間分析と非空間分析の両方に使用できます。
- 大学卒業率を説明変数として、失業率の線形回帰を実行します。
- 回帰を実行した後、モデルの残差が空間的に相関しているかどうかを判断します。
- 線形回帰を実行します。メニューから「統計 > 線形モデル他 > 線形回帰」を選択して、 次のように設定します。

![](_page_31_Picture_82.jpeg)

![](_page_31_Picture_83.jpeg)

結果から、この過度に単純化されたモデルは、大学卒業率によって失業率が著しく減少 することを示しています。

<>LightStone 株式会社ライトストーン

..............................

- 残差が空間的にクラスター化されているかどうかを調べます。Moran 検定を使用して、 通常の線形回帰でフィットされたモデルの残差が近くの残差と相関しているかどうか を判断します。
- 検定を行うために「近く」を定義する必要があります。spmatrix コマンドで空間重み 行列を定義します。
- **●** 「近く」を「境界を共有する」と定義して、W という名前の隣接行列を作成します。メ ニューから「統計 > 空間自己回帰モデル」を選択して、「空間解析コントロールパネル」 で次のように設定します。

![](_page_32_Picture_59.jpeg)

![](_page_32_Picture_5.jpeg)

<>LightStone 株式会社ライトストーン

![](_page_33_Picture_0.jpeg)

![](_page_33_Picture_67.jpeg)

![](_page_33_Picture_68.jpeg)

 Errorlags: **W** Ho: error is i.i.d. Moran test for spatial dependence

> $Prob > chi2 = 0.0000$  $chi2(1) = 94.06$

結果から、帰無仮説が棄却されます。

< LightStone 株式会社ライトストーン

線形回帰の結果を空間自己回帰で再現する

- 空間自己回帰のコマンドは spregress です。spregress は、空間重み行列 W で定義さ れる、観測値が独立でないモデルをフィットします。
- 先に行った通常の線形回帰 (regress コマンド) では、各郡が独立であるという仮定の もとモデルをフィットしました。spregress でも同じモデルをフィットして同じ結果 を得ることができます。
- spregress で一般化空間二段階最小二乗法を使用する場合、メニューから「統計 > 空 間自己回帰モデル」を選択して、「空間解析コントロールパネル」で次のように設定し ます。

![](_page_34_Picture_74.jpeg)

<>LightStone 株式会社ライトストーン

**THEFT** 

![](_page_35_Picture_82.jpeg)

フィット結果の係数は通常の線形回帰(regress コマンド)の結果と同じですが、標準 誤差がわずかに異なります。また、regress では F 統計量が報告されているのに対し、 spregressではZ統計量とカイ二乗統計量が報告されています。spregressはregress と異なり、有限標本調整を行いません。これは、適切な状況で調整が行われることを想 定していないためです。

36

株式会社ライトストーン

SughtStone®

. . .

## 被説明変数の空間ラグでモデルをフィットする

 失業率の空間ラグを追加して、空間自己回帰モデルをフィットします。モデルは次の通 りです。

# $y_{\text{ue}} = \beta_0 + \beta_1 X_{\text{cr}} + \beta_2 W y_{\text{ue}} + \epsilon$

![](_page_36_Picture_139.jpeg)

- モデルにはβ,Wy<sub>ue</sub>項が含まれます。失業率は近くの群から波及すると想定します。こ のようなモデルには実際の理論があり、失業率の高い群の労働者は周囲の群で雇用を 探すと期待されます。
- 空間自己回帰モデルには二通りのフィット方法があります。
	- 1. 一般化空間二段階最小二乗法
	- 2. 最尤法
- 誤差が正規分布しているとき、最尤法は一般化空間二段階最小二乗法よりも統計的に 効率的です。一方、一般化空間二段階最小二乗法は、正規性の違反に対して堅牢です。 最尤法と一般化空間二段階最小二乗法のどちらを選択するかは、正規性の仮定に依存 します。
- 最尤法でも標準誤差の種類に「ロバスト」を選択(コマンド操作の場合は vce(robust) オプション)すれば、正規性の違反に対して堅牢になります。
- さらに、最尤法は一般化空間二段階最小二乗法に比べて実行に時間がかかり、観測数が 増えるほど計算時間が長くなります。この例題では今後一般化空間二段階最小二乗法 を使用します。

37

< LightStone 株式会社ライトストーン

. . . . . . . . . . . . . . . . . . .

● 被説明変数の空間ラグでモデルをフィットします。「空間解析コントロールパネル」で 次のように設定します。

![](_page_37_Picture_21.jpeg)

< LightStone 株式会社ライトストーン

 (weighting matrix defines 254 places) (254 observations (places) used) (254 observat ions)

![](_page_38_Picture_124.jpeg)

- $\bullet$   $\beta_0 \succeq \beta_1$ の係数は通常の線形回帰 (regress コマンド)の結果と似ていますが、これは偶 然です。通常、波及効果が大きい場合、他のパラメータが変化します。
- ー方、β2 (Wy<sub>ue</sub>の係数)は有意であることがわかりますが、正確には推定されていま せん。 $\beta_2$ の信頼区間は  $[0.02, 0.39]$  となっています。
- 表の下に Wald 検定の結果が表示されています。ここでの帰無仮説は「モデルの空間ラ グ項の係数がゼロである」です。結果から、帰無仮説が棄却されているため、モデルに 空間ラグ項を追加した意味があると考えられます。

. . . . .

株式会社ライトストーン

. . . . . . . . . . .

SughtStone®

#### 被説明変数の空間ラグを使用したモデルの解釈

 $\beta_1$ を大学卒業率の直接効果、 $\beta_2$ を波及効果と考えることはできません。これらの効果の 再帰的計算の要素です。

 $y_{\text{ue}} = \beta_0 + \beta_1 X_{\text{cr}} + \beta_2 W y_{\text{ue}} + \epsilon$ 

- $X_{cr}$ が増加すると、 $y_{ue}$ が $\beta_1$ 減少し、 $y_{ue}$ の減少が波及して、 $\beta_2$ Wの $y_{ue}$ がさらに減少し、 その減少が波及して、yueがさらに減少します。
- 推定後の分析として、estat impact コマンドを使用して、平均的な効果を求めること ができます。「空間解析コントロールパネル」で次のように設定します。

![](_page_39_Figure_5.jpeg)

40

< LightStone 株式会社ライトストーン . . . . . .

progress :100%

![](_page_40_Picture_193.jpeg)

 この表は、大学卒業率が 1 パーセントポイント増加した場合の平均変化を示していま す。微分した値が報告されていますが、結果を 1 単位の変更として解釈することができ ます。

![](_page_40_Picture_194.jpeg)

 効果の解釈には、必ず estat impact を使用して直接効果、間接効果、および総効果を 求めます。空間自己回帰の結果の係数をそのまま解釈することはできません。この検証 のために、失業率を 100 倍した結果を見てみましょう。

#### Summary of spregress results

## Regression of unemployment and 100\*unemployment

#### on college and W\*unemployment

![](_page_40_Picture_195.jpeg)

Notes: Column 1 from spregress output above.

Column 2 from:

```
generate ue100 = 100*unemployment
```
SughtStone®

spregress ue100 college, gs2sls dvarlag(W)

株式会社ライトストーン

 失業率を 100 倍したモデルでは間接効果と直接効果の比率が小さくなると思われるか もしれません。しかし estat impact を実行すると、元のモデルでの estat impact の結果をすべて 100 倍したものが報告され、間接効果と直接効果の比率は変化しない ことがわかります。

. estat impact

n in Li

progress :100%

college -11.40705 1.719946 -6.63 0.000 -14.77808 -8.036016 total college -1.954593 1.069105 -1.83 0.068 -4.05 .1408134 indirect  $\text{college}$  -9.452455 1.30576 -7.24 0.000 -12.0117 -6.893213 direct dy/dx Std. Err. z P>|z| [95% Conf. Interval] Delta-Method Average impacts **Number of obs** = 254

![](_page_41_Picture_5.jpeg)

. . .

SughtStone®

株式会社ライトストーン

#### 説明変数の空間ラグでモデルをフィットする

これまで、被説明変数の空間ラグを使用したモデルについて解説しました。

$$
y_{ue} = \beta_0 + \beta_1 X_{cr} + \beta_2 W y_{ue} + \epsilon
$$

説明変数の空間ラグを使用してモデルをフィットすることも可能です。

# $y_{ue} = \beta_0 + \beta_1 X_{cr} + \beta_2 W X_{cr} + \epsilon$

● フィットを実行します。「空間解析コントロールパネル」で次のように設定します。

![](_page_42_Picture_83.jpeg)

< LightStone 株式会社ライトストーン

. . . . . . . . . . . . . . . . . . . .

 (weighting matrix defines 254 places) (254 observations (places) used) (254 observat ions)

, , , , , , , , , , , , , , ,

![](_page_43_Picture_66.jpeg)

44

< LightStone 株式会社ライトストーン

''''''

. .

. . . . . . . . . . .

# 説明変数の空間ラグを使用したモデルの解釈

● 被説明変数の空間ラグを使用したモデルと同様に、estat impact を使用して説明変数 の直接効果・間接効果をみることができます。「空間解析コントロールパネル」で次の ように設定します。

![](_page_44_Picture_32.jpeg)

< LightStone 株式会社ライトストーン

progress :100%

a M

![](_page_45_Picture_261.jpeg)

<u> 1111. 111 - 111 - 111 - 111 - 111 - 111 - 111 - 111 - 111 - 111 - 111 - 111 - 1</u>

● 上記の表は、大学卒業率が 1 パーセントポイント増加した場合の平均変化を示してい ます。

![](_page_45_Picture_262.jpeg)

## 詳細

- $\triangleright$  大学卒業率の直接効果は $\beta_1X_{cr}$
- > 大学卒業率の間接効果は $β_2$ WXcr
- > すべての郡でXcrが1増加したときの直接効果は、

$$
\Delta y_{ue} = \beta_1 (X_{cr} + 1) - \beta_1 X_{cr} = \beta_1 1
$$

ここで、1は1の N×1ベクトル

- $\triangleright$  直接効果は、各郡でyueが $\beta_1$ ずつ増加すること
- > 間接効果も同様にして、

$$
\Delta y_{\text{ue}} = \beta_2 W(X_{\text{cr}} + 1) - \beta_2 W X_{\text{cr}} = \beta_2 W 1
$$

- この結果は、郡 i でy<sub>ue</sub>が (β2W1)i だけ増加することを示しています。
- 各郡がそれぞれ隣接する群の影響を受けるため、郡ごとに異なる影響があります。
- 郡全体の平均効果はβ2W1の平均です。

< LightStone 株式会社ライトストーン

. . . . . . . . . . . . . . . . . .

## 空間自己回帰誤差でモデルをフィットする

● これまで、被説明変数の空間ラグを使用したモデルと説明変数の空間ラグを使用した モデルについて解説しました。

$$
y_{ue} = \beta_0 + \beta_1 X_{cr} + \beta_2 W y_{ue} + \epsilon
$$
  

$$
y_{ue} = \beta_0 + \beta_1 X_{cr} + \beta_2 W X_{cr} + \epsilon
$$

誤差項の空間ラグを使用してモデルをフィットすることも可能です。

$$
y_{ue} = \beta_0 + \beta_1 X_{cr} + (I - \rho W)^{-1} \epsilon
$$

フィットを実行します。「空間解析コントロールパネル」で次のように設定します。

![](_page_46_Picture_104.jpeg)

< LightStone 株式会社ライトストーン

-------------------------------

Wald test of spatial terms: chi2(1) =  $124.27$  Prob > chi2 = 0.0000 e.unemploym~t | .7697395 .0690499 11.15 0.000 .6344043 .9050748 W \_cons 6.292997 .2968272 21.20 0.000 5.711227 6.874768 college -.0759125 .0123532 -6.15 0.000 -.1001243 -.0517008 unemployment unemployment | Coef. Std. Err. z P>|z| [95% Conf. Interval] Pseudo R2 = 0.1869  $Prob > chi2 = 0.0000$ GS2SLS estimates Wald chi2(1) = 37.76 Spatial autoregressive model The Number of obs = 254 Iteration 3: GMM criterion = .00486066 Iteration 2: GMM criterion = .00486066 It eration 1: GMM criterion = .00486118 Iteration 0: GMM criterion = .00566696 Estimating rho using GS2SLS residuals: Iteration 4: GMM criterion = .00021298 Iteration 3: GMM criterion = .00021298 Iteration 2: GMM criterion = .0002217 Iteration 1: GMM criterion = .00420723 Iteration 0: GMM criterion = .02453154 rescale: GMM criterion = .02453154 alternative: GMM cr iterion = .04381608 initial: GMM criterion = .71251706 Estimating rho using 2SLS residuals: (weighting matrix defines 254 places) (254 observations (places) used) (254 observations)

- 空間自己相関パラメータの推定値は、表の一番下の行に示されており、大きくて有意 であると推定されています。 $\hat{\rho} = 0.77$
- は自己相関パラメータと呼ばれ、相関係数といくつかの特性を共有しています。自己 相関パラメータの理論上の範囲は [-1, 1] で、 $\rho = 0$ は自己相関が 0 であることを意味 します。

Eight Stone®

株式会社ライトストーン

,,,,,,,,,,,,,,,,,,,,

![](_page_48_Picture_0.jpeg)

● estat impact ではpは報告されません。「空間解析コントロールパネル」で次のように 設定して、結果を確認します。

![](_page_48_Figure_2.jpeg)

< LightStone 株式会社ライトストーン

.............................

. . . . . . . . . . . . . .

progress :100%

![](_page_49_Picture_97.jpeg)

- 被説明変数または説明変数のラグがない場合に estat impact を実行すると、このよ うな結果になります。
- 波及効果はありません。空間相関誤差は、共変量に波及効果を及ぼしません。

3 種類すべての空間ラグ項を含めることが可能

- 1つのモデルに複数種類の空間ラグ項を含めることも可能です。
- estat impact を使用して、被説明変数のラグ、説明変数のラグ、あるいはその両方の 共変量の効果を推定します。
- 空間相関誤差項を含める場合は、推定されたの大きさと有意性を確認します。

<>LightStone 株式会社ライトストーン

. . .